# 1.测试平台介绍

开发板:Raspberry Pi 各个型号的开发板

系统: Raspberry Pi OS

GPIO库:bcm2835、wiringpi

# 2.引脚接线说明

显示模块使用杜邦线和Raspberry Pi连接, 具体说明如下:

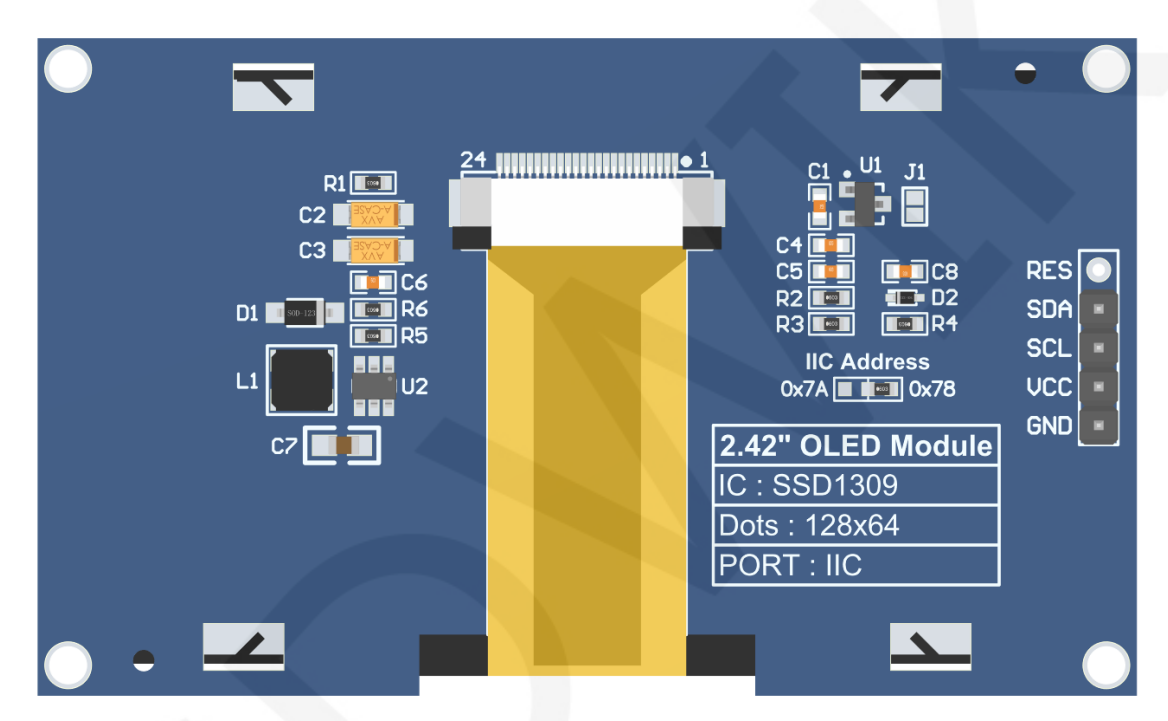

#### 模块背面引脚

## 注意:

- A、IIC Address电阻用来选择IIC从设备地址,如果焊接在0x78这边,则选择0x78从设 备地址,如果焊接在在0x7A这边,则选择0x7A从设备地址;
- B、RES引脚排针默认不焊接,如果需要在程序里控制复位功能,则需焊接;

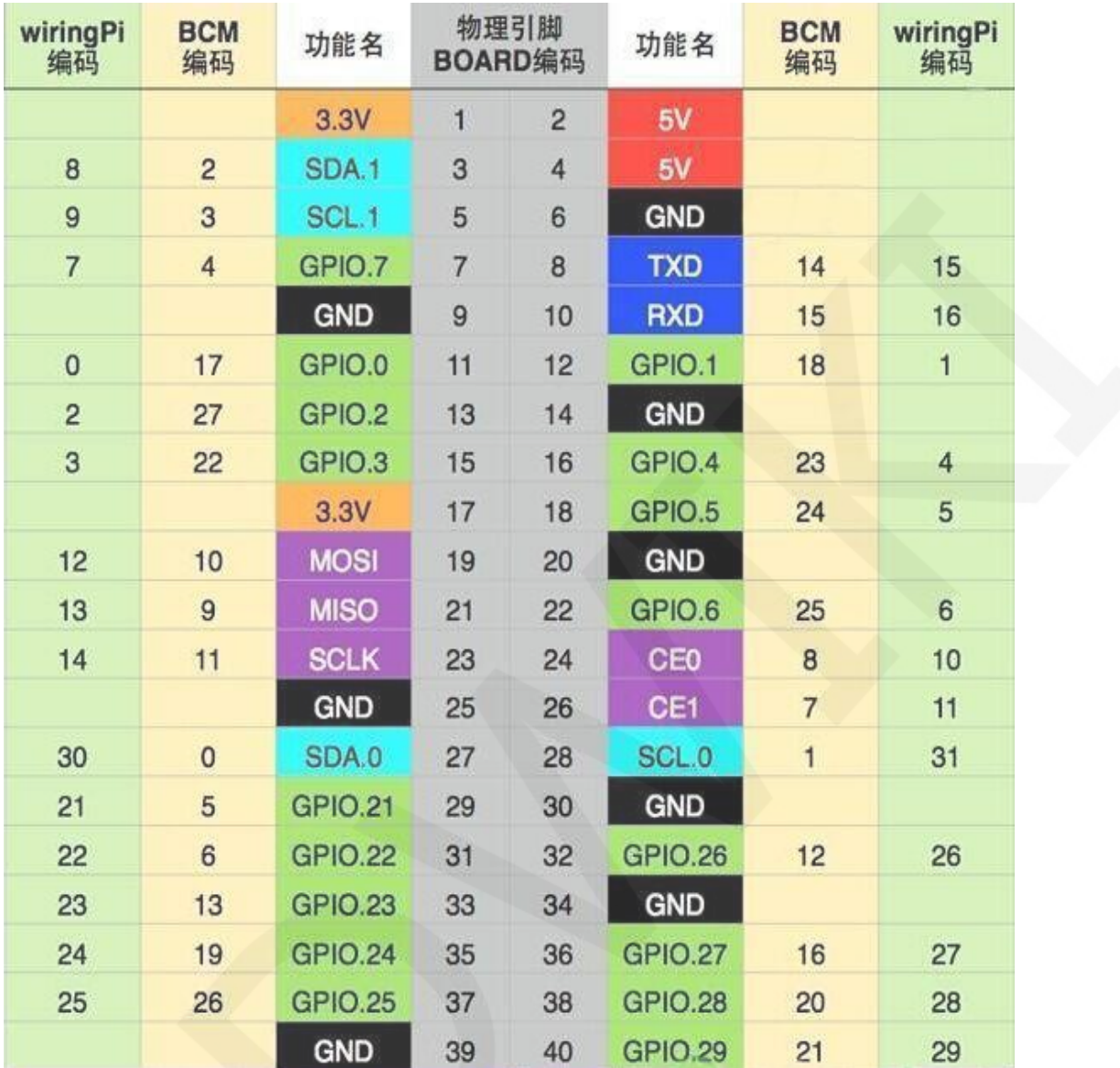

Raspberry Pi GPIO map

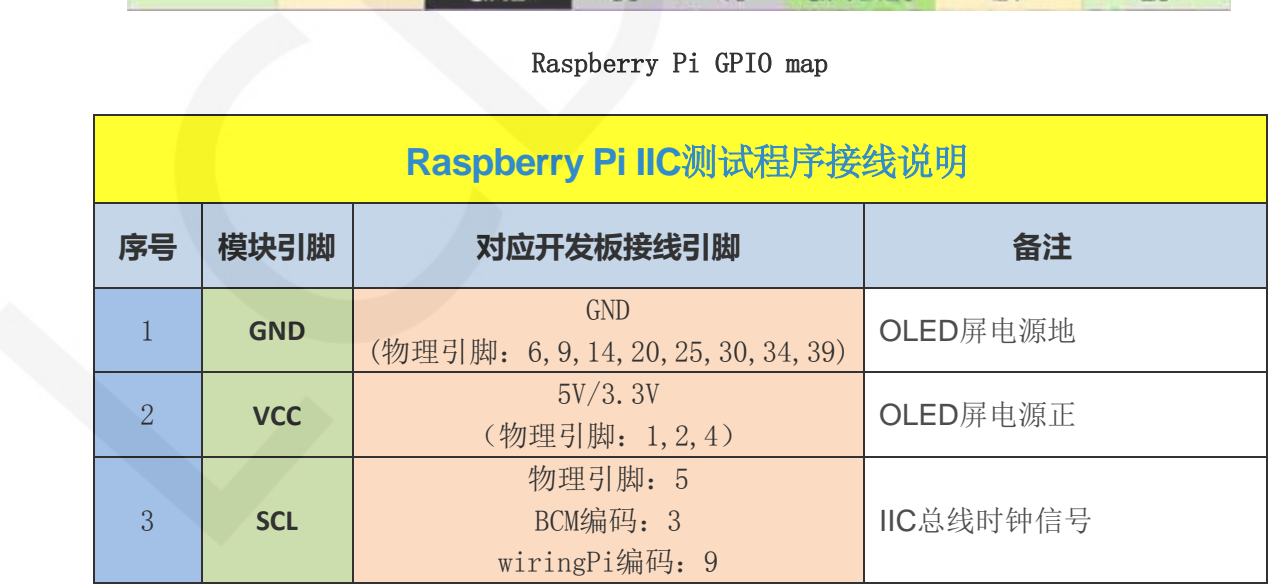

www.lcdwiki.com **2** / **11** Rev1.0

LCDWIKI MC242GX RaspberryPi 测试程序说明 CR2022-MI2452

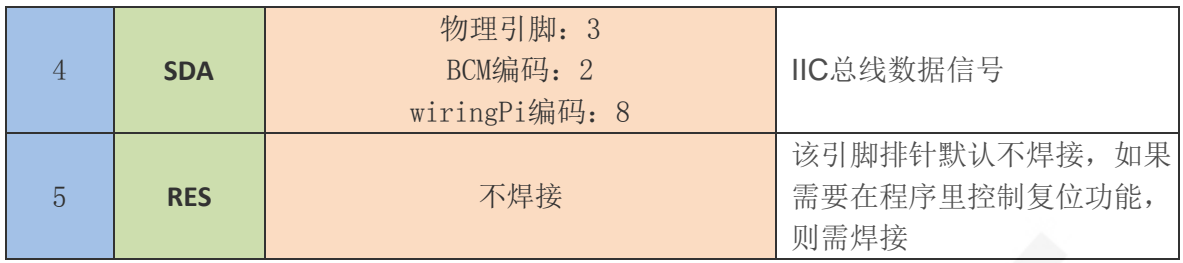

# 注意:

- A、物理引脚是指 RaspBerry Pi 开发板的 GPIO 引脚序号
- B、BCM 编码是指使用 BCM2835 GPIO 库时的 GPIO 引脚编码
- C、wiringPi 编码是指使用 wiringPi GPIO 库时的 GPIO 引脚编码
- D、在代码里面使用哪个 GPIO 库,引脚定义就需要使用相应的 GPIO 库编码,详情见上 图 Raspberry Pi GPIO map 表

# 3.例程功能说明

本套测试程序程序适用于Raspberry Pi各个型号开发板,其包含bcm2835库、wiringPi GPIO库以及python测试程序,每种测试程序都有硬件IIC功能测试。测试程序位于

**Demo\_RaspberryPI**目录下,如下图所示:

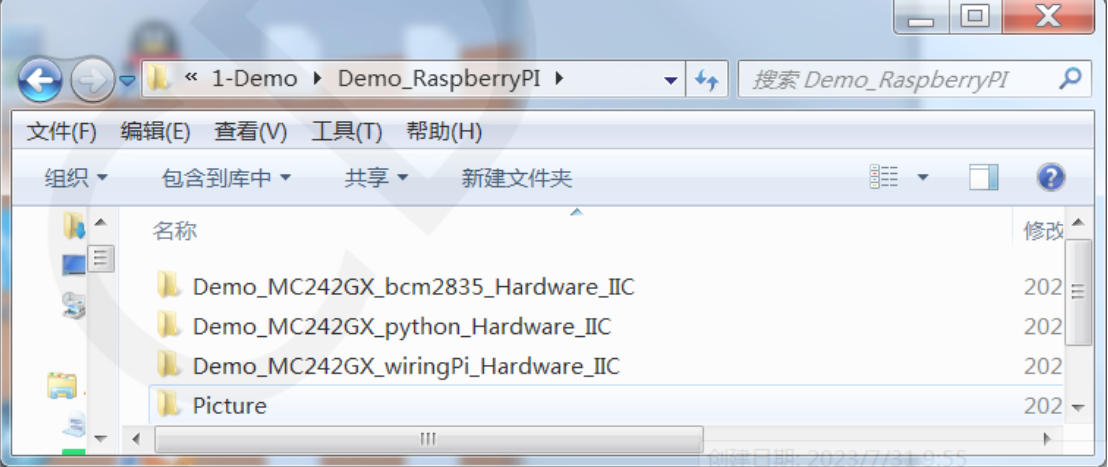

## 示例程序内容说明

- A、主界面显示测试;
- B、简单的黑白刷屏测试;
- C、矩形绘制及填充测试;
- D、圆形绘制及填充测试;
- E、三角形绘制及填充测试;
- F、 英文显示测试;
- G、数字和符号显示测试;
- H、中文显示测试;
- I、 BMP单色图片显示测试;
- J、 菜单显示测试;

### 示例程序显示方向和显示模式切换说明

使用bcm2835库或者wiringPi GPIO库测试程序时,在**source\include\oled.h**文件里找

到宏定义USE\_HORIZONTAL和COLOR\_STATE,如下图所示:

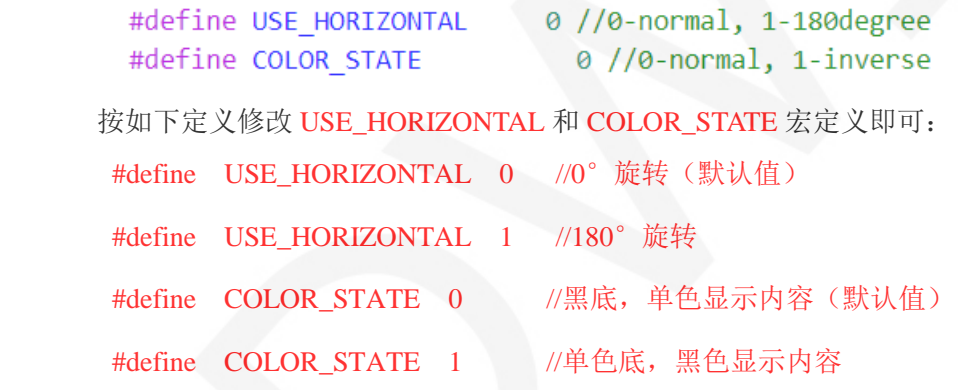

使用python测试程序时,在每个**source\show\_xxx.py**文件里找到**COLOR**和**DIR**定义,

如下图所示:

```
# color and direction setting
COLOR = 0 #0-Normal display 1-Inverse display
DIR = 0 #0-Normal direction 1-Rotate 180 degrees
```
按如下定义修改DIR和COLOR值即可:

 $\text{DIR}$  = 0 #0° 旋转(默认值)  $\text{DIR}$  = 1 #180°旋转 COLOR = 0 #黑底,单色显示内容(默认值)  $COLOR = 1$  #单色底,黑色显示内容

#### 示例程序IIC从设备地址修改说明

硬件上修改了IIC从设备地址,软件上也要相应的做修改。

使用 bcm2835 库或者 wiringPi GPIO 库测试程序时,首先在 **source\include\iic.h** 文

件里找到宏定义 IIC SLAVE ADDR, 如下图所示:

#define IIC SLAVE ADDR 0x3C //0x3D

然后按如下定义修改IIC\_SLAVE\_ADDR宏定义即可:

#define IIC\_SLAVE\_ADDR 0x3C //从设备地址为0x78(默认值)

#define IIC\_SLAVE\_ADDR 0x3D //从设备地址为0x7A

以上从设备地址在代码里都做了左移1位处理。

使用python测试程序时,首先在**source\oled.py**文件里找到宏定义**IIC\_SLAVE\_ADDR**,

如下图所示:

IIC SLAVE ADDR = 0x3C #0x3D

然后按如下定义修改IIC\_SLAVE\_ADDR值即可:

IIC\_SLAVE\_ADDR =  $0x3C$  #从设备地址为 $0x78$ (默认值)

IIC\_SLAVE\_ADDR =  $0x3D$  #从设备地址为 $0x7A$ 

以上从设备地址在代码里都做了左移1位处理。

## 4.例程使用说明

#### 搭建开发环境

首先得去官网下载Raspberry Pi系统镜像文件,然后使用microSD卡烧录镜像文件,

具体的烧录方法,请自行网上查阅。

官网网址: <https://www.raspberrypi.org/downloads/raspbian/>

#### 开启**Raspberry Pi OS**内核**SPI**和**IIC**内核驱动

系统镜像文件烧录好后,将microSD卡插入树莓派,然后将显示模块用杜邦线按照 引脚定义接到Raspberry Pi上,接下来给Raspberry Pi插上网线,最后给Raspberry Pi上电。 打开终端软件(例如putty),使用SSH方式登录Raspberry Pi(确保Raspberry Pi和PC在 同一网段)。在终端软件输入如下命令:

#### **sudo raspi-config**

开启IIC内核驱动,在弹出的界面里选择 Interfacing Options->I2C->YES

选择完成后,连续按Esc键保存并退出图形界面。

#### 安装GPIO软件库

A、安装bcm2835库

软件库下载方法有如下3种:

- 1) 如果Raspberry Pi无法连接互联网, 则可通过PC机下载, 然后使用SD卡或者FTP工
	- 具(如FileZilla)将其拷贝到Raspberry Pi OS里。

下载网址: <http://www.airspayce.com/mikem/bcm2835/>

进入网址,点击下图所示链接就可以下载了。

C library for Broadcom BCM 2835 as used in Raspberry Pi

This is a C library for Raspberry Pi (RPI). It provides access to GPIO and other IO functions on the Broadcom BCM 2835 chip, as used in the RaspberryPi, allowing access to devices. It provides functions for reading digital inputs and setting digital outputs, using SPI and I2C, and for accessing the system timers. Pin event detection is supported by pol-Works on all versions up to and including RPI 4. Works with all versions of Debian up to and including Debian Buster 10. Reported to be working on Bullseye (Raspbian v It is C++ compatible, and installs as a header file and non-shared library on any Linux-based distro (but clearly is no use except on Raspberry Pi or another board with BC The version of the package that this documentation refers to can be downloaded from http://www.airspayce.com/mikem/bcm2835/bcm2835-1.73.tar.gz You can find the Several example programs are provided.

2)如果Raspberry Pi可以连接互联网,则可通过终端软件在Raspberry Pi OS里输入如下 命令下载:

**wget http://www.airspayce.com/mikem/bcm2835/bcm2835-X.XX.tar.gz** 

其中X.XX为软件库版本号,如上图所示,版本号为1.73,那么可以通过如下命 下载1.73版本:

wget http://www.airspayce.com/mikem/bcm2835/bcm2835-1.73.tar.gz

3)直接使用示例程序目录下的bcm2835库(如下图所示),通过SD卡或者FTP工具(如

FileZilla)将其拷贝到Raspberry Pi OS里。

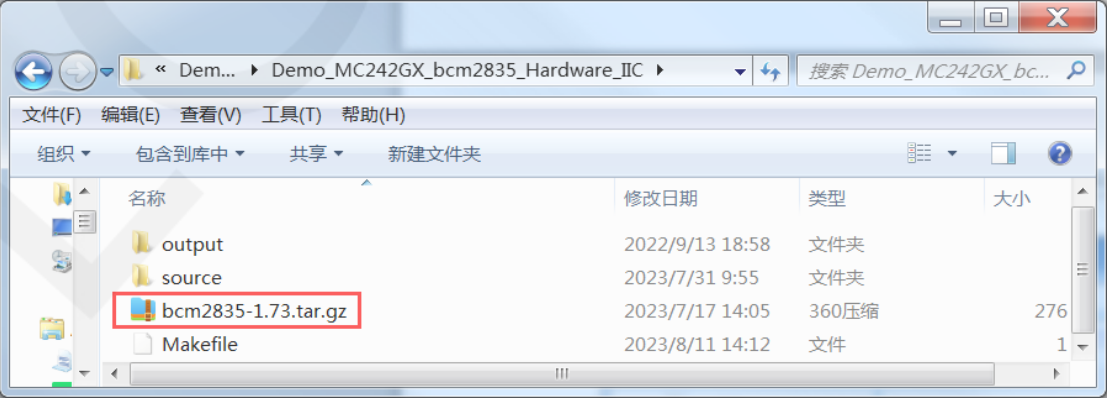

bcm2835库下载成功或者拷贝成功后,在终端软件输入如下命令进行解压、编译和安装:

**tar -zxvf bcm2835-X.XX.tar.gz cd bcm2835-X.XX ./configure sudo make sudo make check sudo make install**

其中 X.XX 为 bcm2835 库版本号, 需要根据实际情况填写, 例如 1.73

B、安装wiringPi GPIO库

软件库下载方法有如下4种:

1) 如果Raspberry Pi无法连接互联网, 则可通过PC机下载, 然后使用SD卡或者FTP 工具(如FileZilla)将其拷贝到Raspberry Pi OS里。 下载网址: https://project-downloads.drogon.net/wiringpi-latest.deb

在浏览器里输入网址或者点击网址就可以下载了。

2) 如果Raspberry Pi可以连接互联网, 则可通过终端软件在Raspberry Pi OS里输入如 下命令下载:

 **wget https://project-downloads.drogon.net/wiringpi-latest.deb** 

3) 如果Raspberry Pi可以连接互联网,也可通过终端软件在Raspberry Pi OS里输入如 下命令从github下载:

### **git clone https://github.com/WiringPi/WiringPi**

4)直接使用示例程序目录下的wiringPi GPIO库(如下图所示),通过SD卡或者FTP 工具(如FileZilla)将其拷贝到Raspberry Pi OS里。

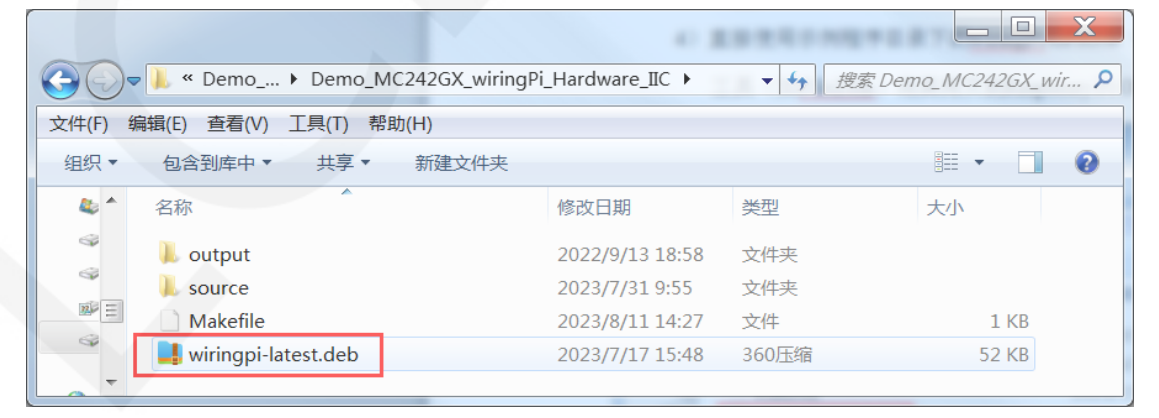

www.lcdwiki.com **7** / **11** Rev1.0

如果软件库不是从GitHub下载或拷贝,则在终端软件输入如下命令进行编译和安装:

#### **sudo dpkg -i -B wiringpi-latest.deb**

如果软件库是从Github下载,则在终端软件输入如下命令进行编译和安装:

#### **cd WiringPi**

#### **./build**

wiringPi GPIO 库安装完成后,可以在终端软件输入如下命令进行检查是否安装成功

#### **gpio –v**

#### **gpio readall**

如下图所示,红色框内显示 wiringPi 库的版本号和 GPIO 编码号,如果没有出现这些内

容,那说明安装没有成功。

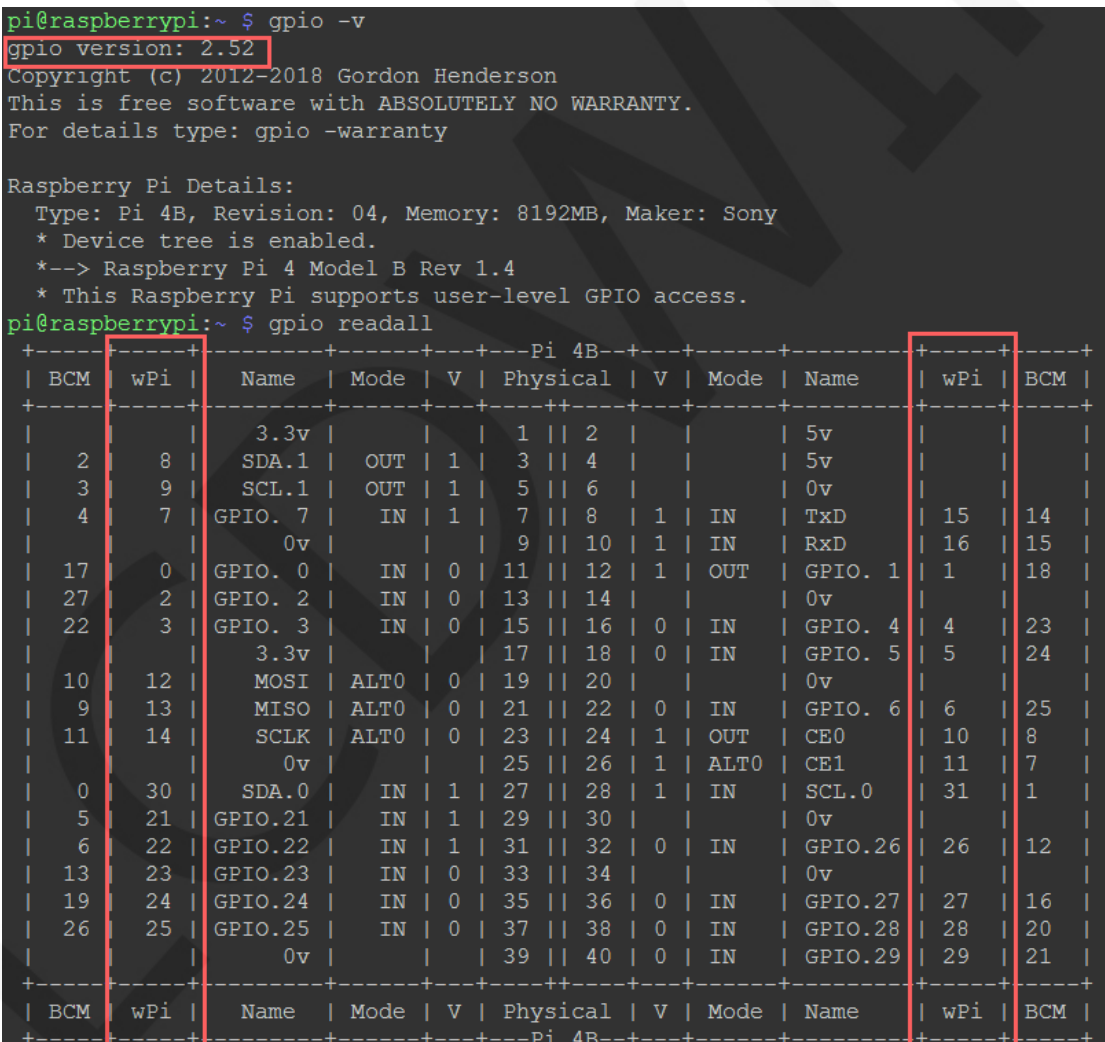

www.lcdwiki.com **8** / **11** Rev1.0

C、安装python库

目前最新的Raspberry Pi OS已经用python3的库兼容python2了,所以只需要安装 python3的库。在安装之前先在终端软件执行如下命令检查系统是否已经安装所需要的 python3的库,如果已经全部安装,那就不需再安装。

#### **dpkg -l | grep -e python3-pip -e python3-pil -e python3-numpy**

如下图所示,表示已经全部安装,不需再安装。

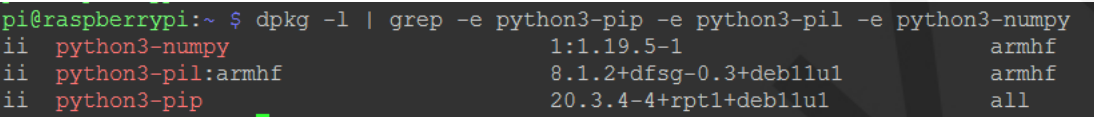

如果没有安装,则在终端软件执行如下命令安装:

**sudo apt-get update** 

**sudo apt-get install python3-pip** 

**sudo apt-get install python3-pil** 

**sudo apt-get install python3-numpy** 

#### **sudo pip3 install RPi.GPIO**

如果运行的 Raspberry Pi OS 使用的是 python2, 则在终端软件执行如下命令安装:

**sudo apt-get update**

**sudo apt-get install python-pip**

**sudo apt-get install python-pil**

**sudo apt-get install python-numpy**

**sudo pip install RPi.GPIO**

### 编译并运行程序

A、编译并运行 bcm2835 库测试程序

首先通过 SD 卡或者 FTP 工具(如 FileZilla)将资料包里

**Demo\_MC242GX\_bcm2835\_Hardware\_IIC** 文件夹拷贝到 Raspberry Pi OS 里, 然后在

终端软件执行如下命令编译并运行程序:

**cd Demo\_MC242GX\_bcm2835\_Hardware\_IIC**

**sudo make**

**sudo ./2.42\_IIC\_OLED**

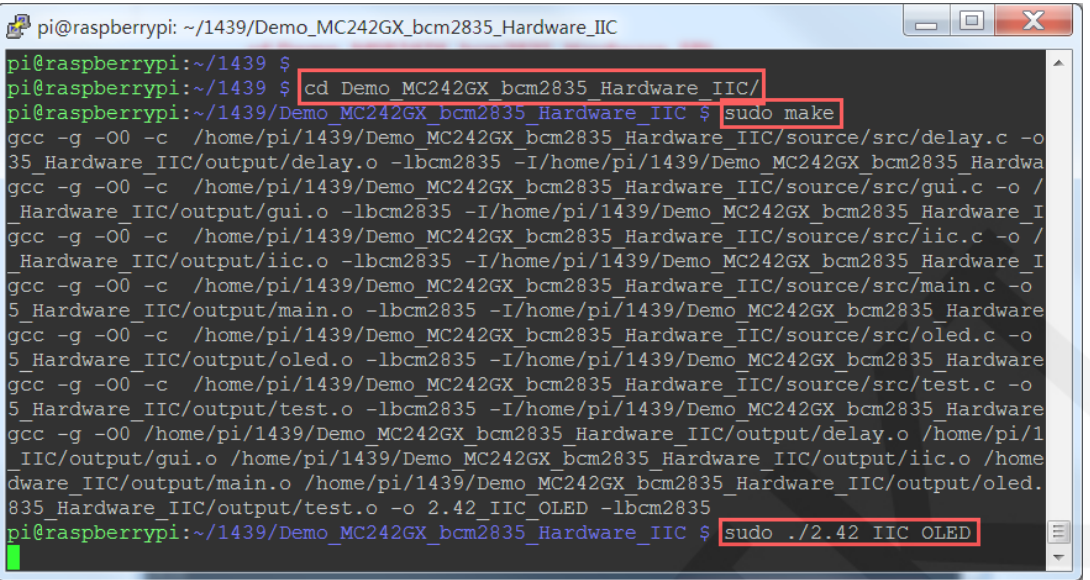

B、编译并运行 wiringPi GPIO 库测试程序

首先通过 SD 卡或者 FTP 工具(如 FileZilla)将资料包里

Demo\_MC242GX\_wiringPi\_Hardware\_IIC 文件夹拷贝到 Raspberry Pi OS 里, 然后在

终端软件执行如下命令编译并运行程序:

#### **cd Demo\_MC242GX\_wiringPi\_Hardware\_IIC**

**sudo make**

**sudo ./2.42\_IIC\_OLED**

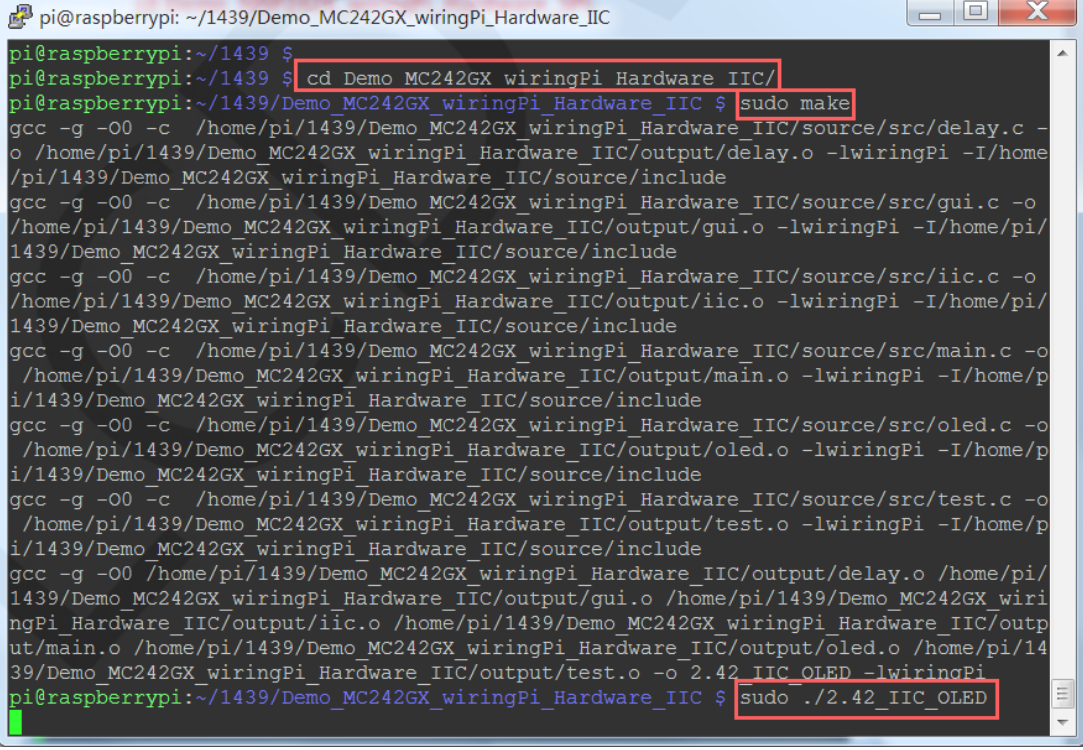

C、编译并运行 python 测试程序

首先通过 SD 卡或者 FTP 工具(如 FileZilla)将资料包里

**Demo\_MC242GX\_python\_Hardware\_IIC** 文件夹拷贝到 Raspberry Pi OS 里,然后在终

端软件执行如下命令编译并运行程序。

使用 python3, 执行如下命令:

**cd Demo\_MC242GX\_python\_Hardware\_IIC/source /**

**sudo python3 show\_char.py**

**sudo python3 show\_graph.py**

**sudo python3 show\_bmp.py**

i@raspberrypi:~/1439 \$ cd Demo\_MC242GX\_python\_Hardware\_IIC/source/ python Hardware i@raspberrypi:~/1439/De ource sudo python3 show char.py

i@faspberrypi:~/1439/Demo\_MC242GX\_python\_Hardware\_IIC/source \$ sudo python3 show\_graph.py

pi@raspberrypi:~/1439/Demo\_MC242GX\_python\_Hardware\_IIC/source \$ <mark>sudo python3 show\_bmp.py</mark>

使用 python2, 执行如下命令:

**cd Demo\_MC242GX\_python\_Hardware\_IIC/source /**

**sudo python show\_char.py**

**sudo python show\_graph.py**

**sudo python show\_bmp.py**

raspberrypi:~/1439 i@raspberrypi:~/1439 \$ cd Demo MC242GX python Hardware IIC/source/ pi@raspberrypi:~/1439/Demo\_MC242GX\_python\_Hardware\_IIC/source \$ sudo python show\_char.py

)i@raspberrypi:~/1439/Demo\_MC242GX\_python\_Hardware\_IIC/source \$ sudo\_python\_show\_graph.py

pi@raspberrypi:~/1439/Demo\_MC242GX\_python\_Hardware\_IIC/source \$ sudo python show\_bmp.py